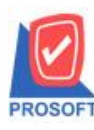

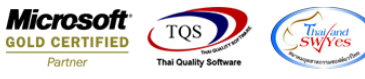

# **ระบบ Sale Order**

## $\blacktriangleright$  รายงานใบสั่งจองสินค้าสามารถ Design เพิ่ม Column รหัสยี่ห้อสินค้า ชื่อยี่ห้อสินค้าและชื่อยี่ห้อสินค้าEng

1.เข้าที่ระบบ Sale Order> SO Reports>ใบสั่งจองสินคา้

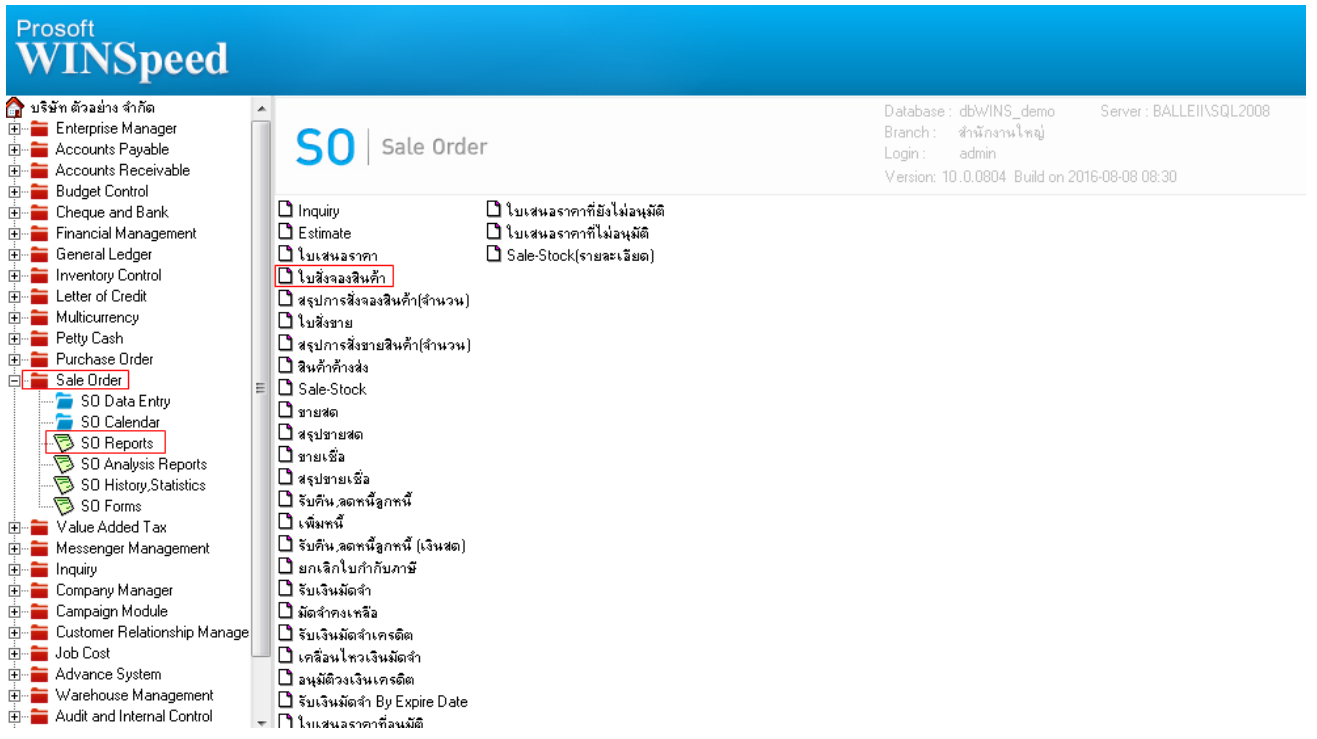

### 2.กำหนด Range Option ในการเรียกดูข้อมูล จากนั้น Click > OK

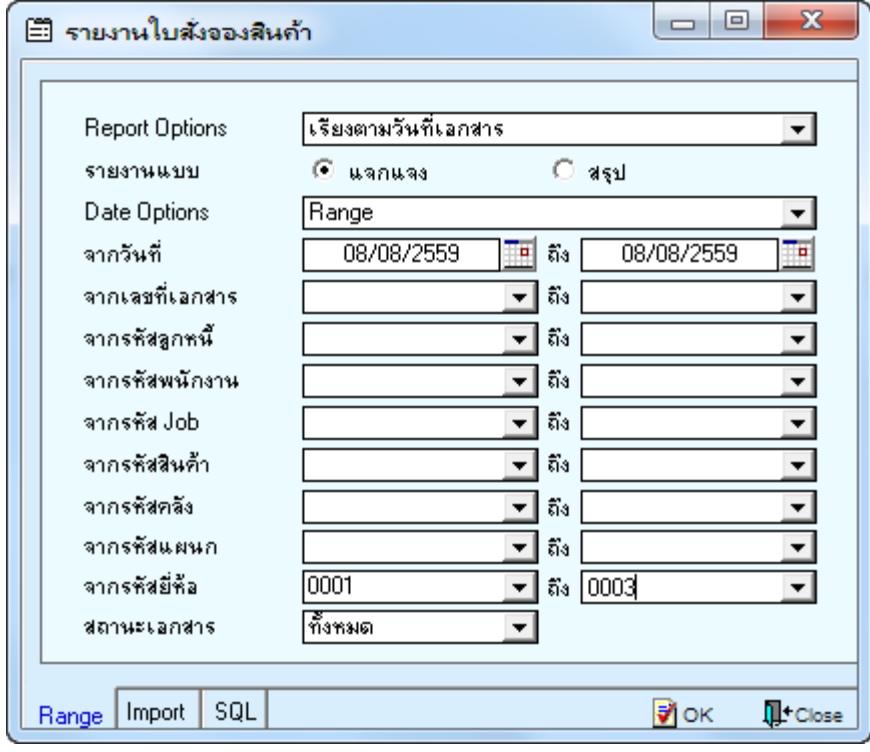

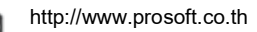

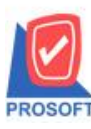

#### **2571/1ซอฟท์แวร์รีสอร์ท ถนนรามค าแหงแขวงหัวหมากเขตบางกะปิ กรุงเทพฯ 10240 โทรศัพท์: 0-2739-5900 (อัตโนมัติ) โทรสาร: 0-2739-5910, 0-2739-5940 http://www.prosoft.co.th บริษัท โปรซอฟท์ คอมเทค จ ากัด**

**Microsoft**<br>GOLD CERTIFIED

 $\overline{r}$ 

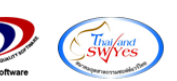

3.เลือกที่ Design เพื่อที่จะเพิ่ม Column รหัสยี่ห้อสินค้า ชื่อยี่ห้อสินค้าและชื่อยี่ห้อสินค้าEng<br>G - เราแรนในส่งองสินค้า เรียงตามวันค็เอกสาร (แบบแจกแจง)]

Report Tool View Window Help

KQ3∳®▼网窗⊠3≤A⊞8|@B|⋫♦♦예|產〓Ⅲ□★Resize.100% ▼ Zoom:100% ▼

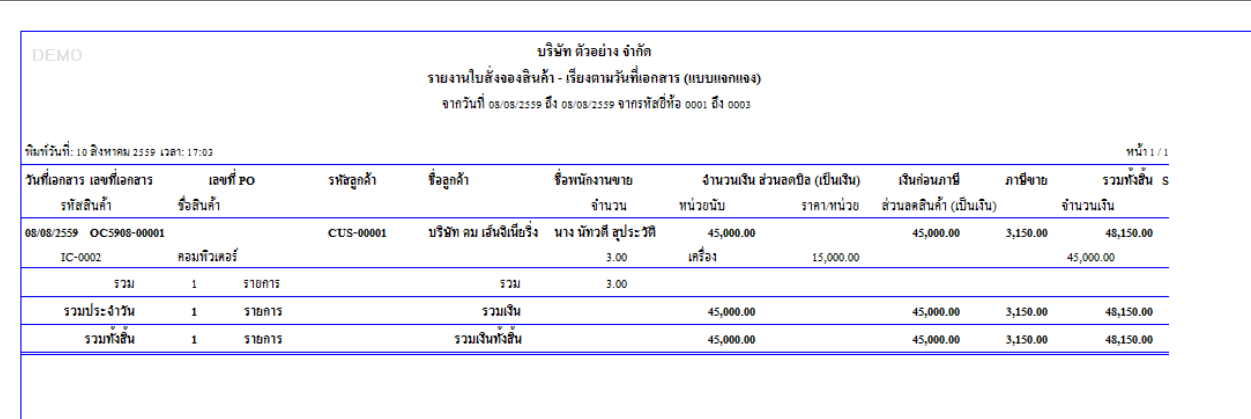

### 4.Click ขวา เลือก Add… > Column

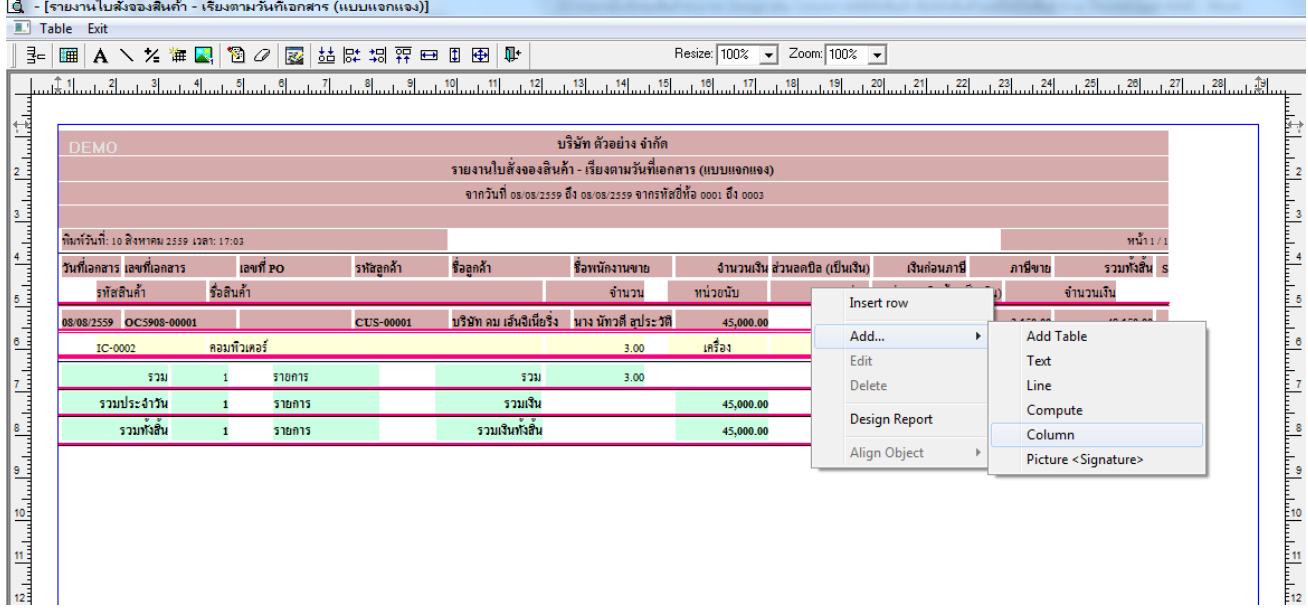

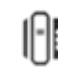

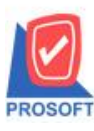

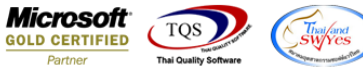

5.เลือก Column เป็น goodbrandcode : ! เพื่อที่จะคึง "รหัสขี่ห้อสินค้า" จากนั้นทำการกำหนดในส่วนอื่นๆ เช่น รูปแบบขนาดตัวอักษร ตามตอ้งการจากน้นั Click > OK

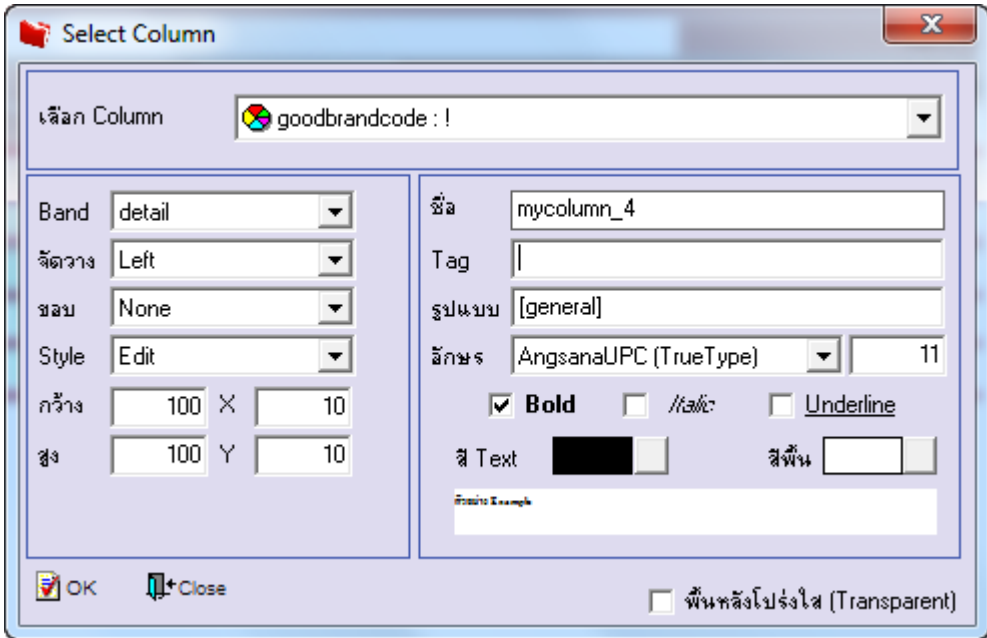

6.เลือก Column เป็น goodbrandname : ! เพื่อที่จะดึง "ชื่อยี่ห้อสินค้า" จากนั้นทำการกำหนดในส่วนอื่นๆ เช่น รูปแบบขนาดตัวอักษร ตามตอ้งการจากน้นั Click > OK

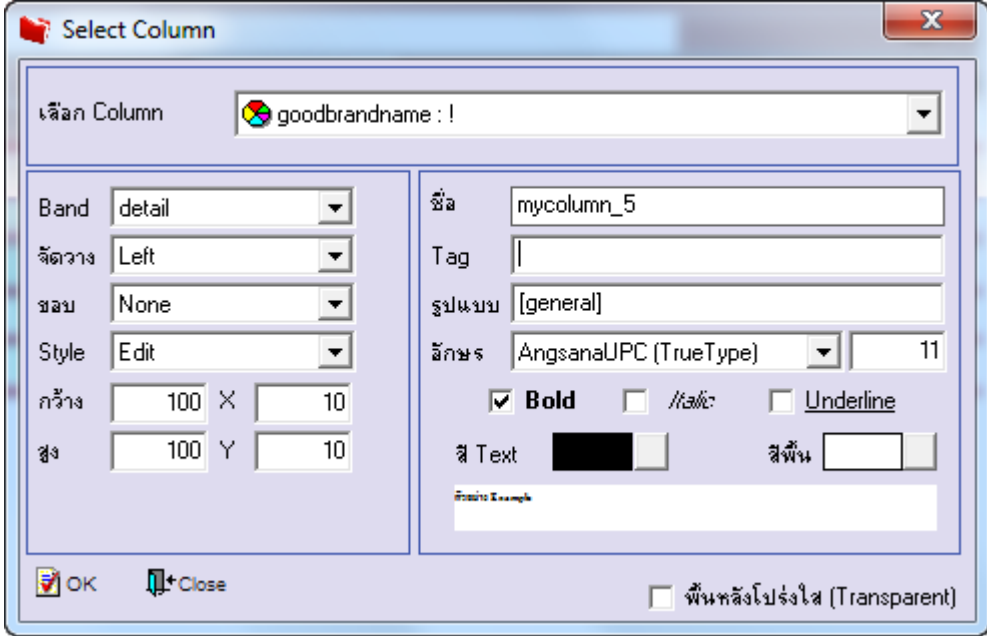

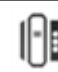

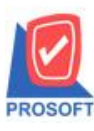

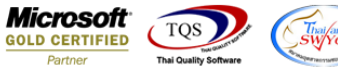

7.เลือก Column เป็น goodbrandnameeng : ! เพื่อที่จะดึง "ชื่อยี่ห้อสินค้าEng" จากนั้นทำการกำหนดในส่วนอื่นๆ เช่น รูปแบบขนาด ตวัอกัษร ตามตอ้งการจากน้นั Click > OK

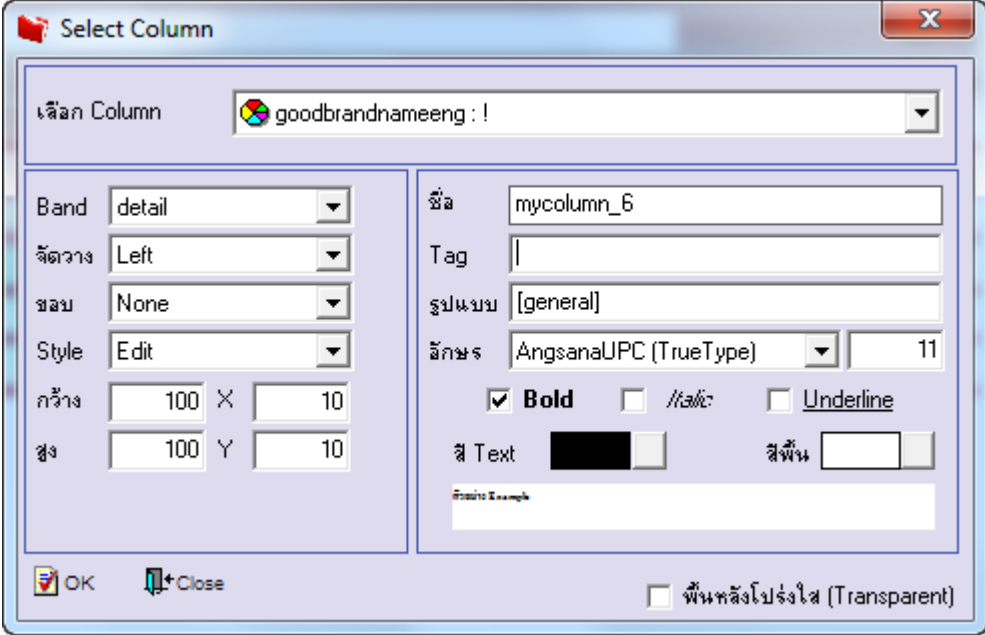

8.เมื่อจัดต าแหน่ง เสร็จแล้วให้Click > Exit Design Mode

![](_page_3_Picture_75.jpeg)

![](_page_3_Picture_8.jpeg)

![](_page_4_Picture_0.jpeg)

![](_page_4_Picture_2.jpeg)

9.วิธี Save Report ให้ไปที่ tab tools เลือก Save Report… >จากนั้นให้เลือก Library ที่จัดเก็บ ในส่วนที่เป็นถามเมื่อให้ดึงรายงาน ต้นฉบับสามารถก าหนดให้โปรแกรมถามตอนเรียกรายงานได้ว่าจะดึงรายงานต้นฉบับหรือรายงานที่ Design และClick > OK เพื่อ บันทึก

![](_page_4_Picture_65.jpeg)

![](_page_4_Picture_6.jpeg)